## *Using Spell Check with Your New Email*

## **Internet Explorer**

A plugin is required. Please go to <http://iespell.com/> to download the plugin.

## **Chrome**

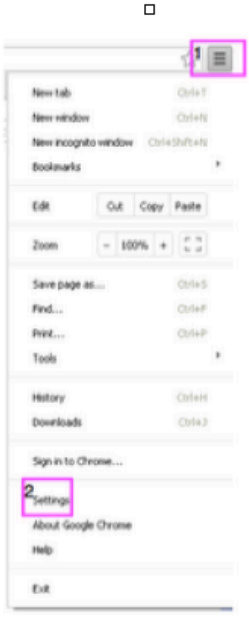

- 1. Click on the Control button.
- 2. Click on Settings
- 3. Scroll to the bottom of the page and click on Advanced Settings

3 Show advanced settings...

Put a check next to

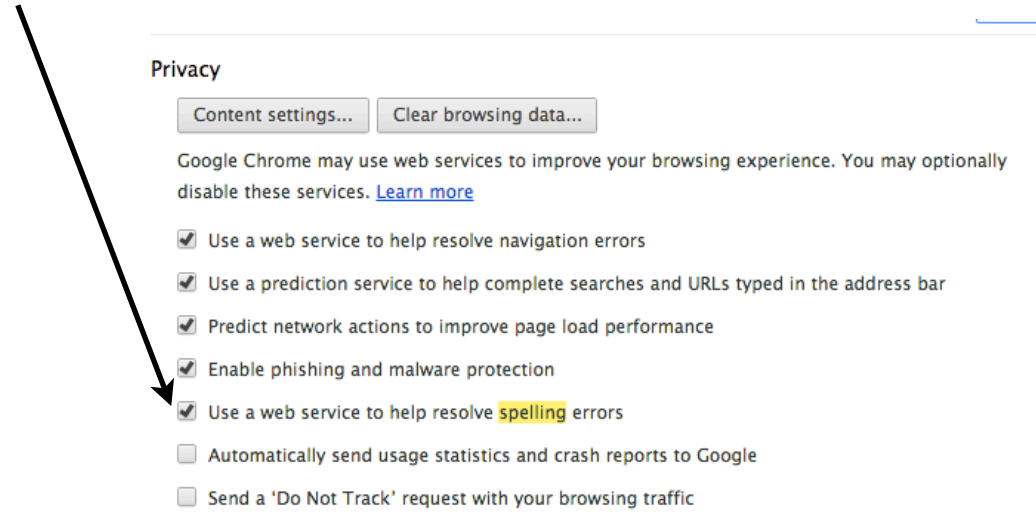

Safari

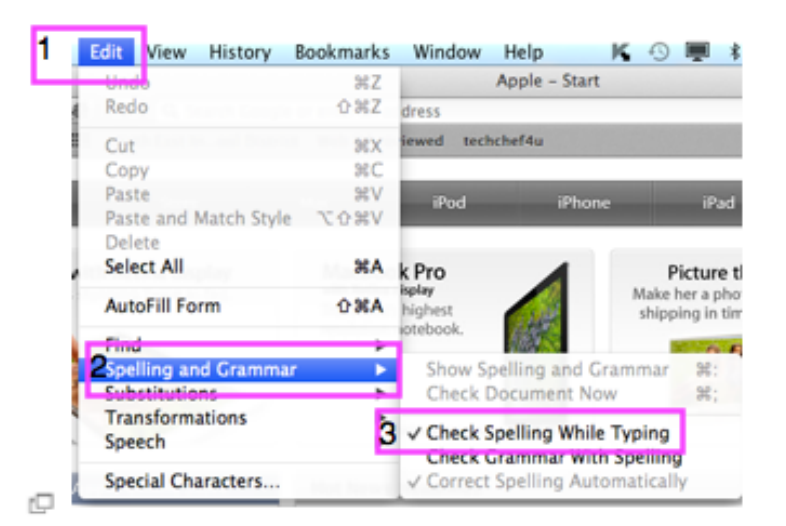

- 1. Click on Edit
- 2. Click on Spelling and Grammar
- 3. Check the box next to Check Spelling While Typing

**Firefox** 

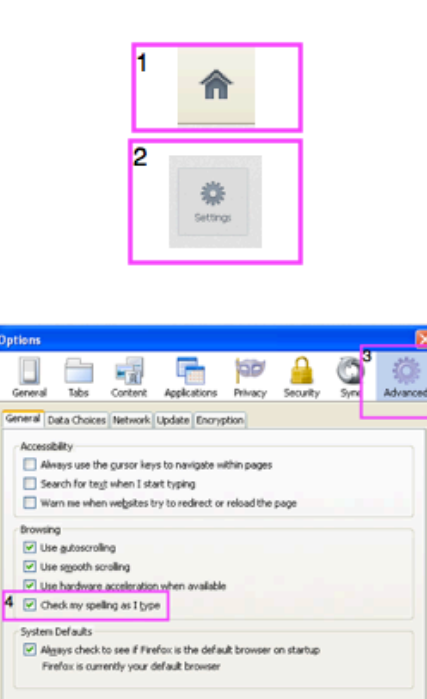

- 1. Click on the Home icon at the top right.
- 2. Click on the Settings icon at the bottom right side of the screen.
- 3. Click on the Advanced icon.
- 4. Check the box next to Check my spelling as I type.